**Autodesk**° WiretapCentral° 2008

User Guide

© 2008 Autodesk, Inc./Autodesk Canada Co. All rights reserved. Except as otherwise permitted by Autodesk, Inc./Autodesk Canada Co., this publication, or parts thereof, may not be reproduced in any form, by any method, for any purpose.

Autodesk® Inferno® 2009, Autodesk® Flame® 2009, Autodesk® Flimt® 2009, Autodesk® Smoke® 2009, Autodesk® Backdraft® Conform 2009

Portions relating to MXF-SDK was developed by Media, Objects and Gadgets - Solucoes de Software e Hardware, S.A. (http://www.mog-solutions.com) in co-operation with Institut für Rundfunktechnik GmbH (http://www.irt.de).

Portions relating to Libxalan-c 1.9.0 are Copyright © 1999-2004. The Apache Software Foundation. Licensed under the Apache License, Version 2.0 (the "License"); you may not use this file except in compliance with the License. You may obtain a copy of the License at http://www.apache.org/licenses/LICENSE-2.0. Unless required by applicable law or agreed to in writing, software distributed under the License is distributed on an "ASIS" BASIS, WITHOUT WARRANTIES OR CONDITIONS OF ANY KIND, either express or implied. See the License for the specific language governing permissions and limitations under the License.

Portions relating to Libxerces-c 2.6.0 are copyright 1999-2000, 2004 The Apache Software Foundation. Licensed under the Apache License, Version 2.0 (the "License"); you may not use this file except in compliance with the License. You may obtain a copy of the License at http://www.apache.org/licenses/LICENSE-2.0. Unless required by applicable law or agreed to in writing, software distributed under the License is distributed on an "ASIS" BASIS, WITHOUT WARRANTIES OR CONDITIONS OF ANY KIND, either express or implied. See the License for the specific language governing permissions and limitations under the License.

Portions relating to JPEG © Copyright 1991-1998 Thomas G. Lane. All rights reserved. This software is based in part on the work of the Independent JPEG Group.

Portions relating to Libnuma Copyright 2002, 2004, Andi Kleen, SuSE Labs. Libnuma is under the GNU Lesser General Public License, v 2.1.

Portions relating to Libelf v 0.97 © 2008 Michael Riepe. Distributed under the terms of the GNU Lesser General Public License, v 2.1.

Portions relating to OpenMotif Copyright © 2007 by Integrated Computer Solutions, Inc. This material may be distributed only subject to the terms and conditions set forth in the Open Publication License, v2 .3 or later (the latest version is presently available at http://www.opencontent.org/openpub/).

Portions relating to LAPACK © 1999. LAPACK Users' Guide Third Edition is the official reference for LAPACK.

Portions relating to BLAS © 2005. ACM Transactions on Mathematical Software.

Portions relating to MD5 Copyright © 1991-2, RSA Data Security, Inc. Created 1991. All rights reserved. License to copy and use this software is granted provided that it is identified as the "RSA Data Security, Inc. MD5 Message-Digest Algorithm" in all material mentioning or referencing this software or this function. License is also granted to make and use derivative works provided that such works are identified as "derived from the RSA Data Security, Inc. MD5 Message-Digest Algorithm" in all material mentioning or referencing the derived work. RSA Data Security, Inc. makes no representations concerning either the merchantability of this software or the suitability of this software for any particular purpose. It is provided "as is" without express or implied warranty of any kind. These notices must be retained in any copies of any part of this documentation and/or software.

Portions relating to LibGCC Copyright © 2007 The GGC Team. Distributed under the terms of the GNU General Public License (or the Lesser GPL) http://www.gnu.org/copyleft/library.html.

Portions relating to ALSA version 1.0.6 Copyright © 2004 Jaroslav Kysela, Abramo Bagnara, Takashi Iwai, and Frank van de Pol.

Portions relating to Audiobogus Copyright © 1998-1999, Michael Pruett (michael@68k.org).

Portions relating to Audiofile 0.2.6 Copyright © 2005 Michael Pruett. Distributed under the terms of GNU General Public License, v2.

Portions relating to Berkeley Database software Copyright @1990-2002, Sleepycat Software. All rights reserved. Redistribution and use in source and binary forms, with or without modification, are permitted provided that the following conditions are met: 1. Redistributions of source code must retain the above copyright notice, this list of conditions and the following disclaimer. 2. Redistributions in binary form must reproduce the above copyright notice, this list of conditions and the following disclaimer in the documentation and/or other materials provided with the distribution. 3. Redistributions in any form must be accompanied by information on how to obtain complete source code for the DB software and any accompanying software that uses the DB software. The source code must either be included in the distribution or be available for no more than the cost of distribution plus a nominal fee, and must be freely redistributable under reasonable conditions. For an executable file, complete source code means the source code for all modules it contains. It does not include source code for modules or files that typically accompany the major components of the operating system on which the executable file runs. THIS SOFTWARE IS PROVIDED BY SLEEPYCAT SOFTWARE "AS IS" AND ANY EXPRESS OR IMPLIED WARRANTIES, INCLUDING, BUT NOT LIMITED TO, THE IMPLIED WARRANTIES OF MERCHANTABILITY, FITNESS FOR A PARTICULAR PURPOSE, OR NON-INFRINGEMENT, ARE DISCLAIMED. IN NO EVENT SHALL SLEEPYCAT SOFTWARE BE LIABLE FOR ANY DIRECT, INDIRECT, INCIDENTAL, SPECIAL, EXEMPLARY, OR CONSEQUENTIAL DAMAGES (INCLUDING, BUT NOT LIMITED TO, PROCUREMENT OF SUBSTITUTE GOODS OR SERVICES; LOSS OF USE, DATA, OR PROFITS; OR BUSINESS INTERRUPTION) HOWEVER CAUSED AND ON ANY THEORY OF LIABILITY, WHETHER IN CONTRACT, STRICT LIABILITY, OR TORT (INCLUDING NEGLIGENCE OR OTHERWISE) ARISING IN ANY WAY OUT OF THE USE OF THIS SOFTWARE, EVEN IF ADVISED OF THE POSSIBILITY OF SUCH DAMAGE.

Portions relating to DIRAC Time Stretch/Pitch Shift technology licensed from The DSP Dimension, http://www.dspdimension.com Developed and © 2005 Stephan M. Bernsee.

Portions relating to GLEE Copyright © 2006 Ben Woodhouse. All rights reserved. Redistribution and use in source and binary forms, with or without modification, are permitted provided that the following conditions are met: 1. Redistributions of source code must retain the above

copyright notice, this list of conditions and the following disclaimer as the first lines of this file unmodified. 2. Redistributions in binary form must reproduce the above copyright notice, this list of conditions and the following disclaimer in the documentation and/or other materials provided with the distribution. THIS SOFTWARE IS PROVIDED BY BEN WOODHOUSE "AS IS" AND ANY EXPRESS OR IMPLIED WARRANTIES, INCLUDING, BUT NOT LIMITED TO, THE IMPLIED WARRANTIES OF MERCHANTABILITY AND FITNESS FOR A PARTICULAR PURPOSE ARE DISCLAIMED. IN NO EVENT SHALL BEN WOODHOUSE BE LIABLE FOR ANY DIRECT, INDIRECT, INCIDENTAL, SPECIAL, EXEMPLARY, OR CONSEQUENTIAL DAMAGES (INCLUDING, BUT NOT LIMITED TO, PROCUREMENT OF SUBSTITUTE GOODS OR SERVICES; LOSS OF USE, DATA, OR PROFITS; OR BUSINESS INTERRUPTION) HOWEVER CAUSED AND ON ANY THEORY OF LIABILITY, WHETHER IN CONTRACT, STRICT LIABILITY, OR TORT (INCLUDING NEGLIGENCE OR OTHERWISE) ARISING IN ANY WAY OUT OF THE USE OF THIS SOFTWARE, EVEN IF ADVISED OF THE POSSIBILITY OF SUCH DAMAGE.

Portions of LibFreeType 2.1.19 are copyright © 2000. The FreeType Project (www.freetype.org). All rights reserved.

Portions relating to LibImageDL software are Copyright © 1991, 1999 Free Software Foundation, Inc.

Portions relating to Libpopt Copyright © 1998 Red Hat Software. Permission is hereby granted, free of charge, to any person obtaining a copy of this software and associated documentation files (the "Software"), to deal in the Software without restriction, including without limitation the rights to use, copy, modify, merge, publish, distribute, sublicense, and/or sell copies of the Software, and to permit persons to whom the Software is furnished to do so, subject to the following conditions: The above copyright notice and this permission notice shall be included in all copies or substantial portions of the Software. THE SOFTWARE IS PROVIDED "AS IS", WITHOUT WARRANTY OF ANY KIND, EXPRESS OR IMPLIED, INCLUDING BUT NOT LIMITED TO THE WARRANTIES OF MERCHANTABILITY, FITNESS FOR A PARTICULAR PURPOSE AND NONINFRINGEMENT. IN NO EVENT SHALL THE X CONSORTIUM BE LIABLE FOR ANY CLAIM, DAMAGES OR OTHER LIABILITY, WHETHER IN AN ACTION OF CONTRACT, TORT OR OTHERWISE, ARISING FROM, OUT OF OR IN CONNECTION WITH THE SOFTWARE OR THE USE OR OTHER DEALINGS IN THE SOFTWARE.

Except as contained in this notice, the name of the X Consortium shall not be used in advertising or otherwise to promote the sale, use or other dealings in this Software without prior written authorization from the X Consortium.

Portions relating to libquicktime, Copyright © 2007. Distributed under the terms of the GNU General Public License (or the Lesser GPL).

Portions relating to Mesa Copyright © 1999-2007 Brian Paul. All Rights Reserved. Permission is hereby granted, free of charge, to any person obtaining a copy of this software and associated documentation files (the "Software"), to deal in the Software without restriction, including without limitation the rights to use, copy, modify, merge, publish, distribute, sublicense, and/or sell copies of the Software, and to permit persons to whom the Software is furnished to do so, subject to the following conditions: The above copyright notice and this permission notice shall be included in all copies or substantial portions of the Software. THE SOFTWARE IS PROVIDED "AS IS", WITHOUT WARRANTY OF ANY KIND, EXPRESS OR IMPLIED, INCLUDING BUT NOT LIMITED TO THE WARRANTIED OF MERCHANTABILITY, FITNESS FOR A PARTICULAR PURPOSE AND NONINFRINGEMENT. IN NO EVENT SHALL BRIAN PAUL BE LIABLE FOR ANY CLAIM, DAMAGES OR OTHER LIABILITY, WHETHER IN AN ACTION OF CONTRACT, TORT OR OTHERWISE, ARISING FROM, OUT OF OR IN CONNECTION WITH THE SOFTWARE OR THE USE OR OTHER DEALINGS IN THE SOFTWARE.

Portions relating to Open Inventor 2.1.5-9 Copyright © 1991, 1999 Free Software Foundation, Inc.

Portions relating to Python version 2.3.3 Copyright © 2001, 2002, 2003 Python Software Foundation; All Rights Reserved.

Portions relating to XXDiff Copyright © 1999-2004, Martin Blais. All Rights Reserved.

Portions powered by Automatic Duck. © 2006 Automatic Duck, Inc. All rights reserved.

PORTIONS OF THIS PRODUCT IS LICENSED UNDER THE VC-1 PATENT PORTFOLIO LICENSE FOR THE PERSONAL AND NON-COMMERCIAL USE OF A CONSUMER TO (i) ENCODE VIDEO IN COMPLIANCE WITH THE VC-1 STANDARD ("VC-1 VIDEO") AND/OR (ii) DECODE VC-1 VIDEO THAT WAS ENCODED BY A CONSUMER ENGAGED IN A PERSONAL AND NON-COMMERCIAL ACTIVITY AND/OR WAS OBTAINED FROM A VIDEO PROVIDER LICENSED TO PROVIDE VC-1 VIDEO. NO LICENSE IS GRANTED OR SHALL BE IMPLIED FOR ANY OTHER USE. ADDITIONAL INFORMATION MAY BE OBTAINED FROM MPEG LA, L.L.C. SEE HTTP://WWW.MPEGLA.COM.

Portions relating to Glibc file contains the copying permission notices for various files in the GNU C Library distribution that have copyright owners other than the Free Software Foundation. These notices all require that a copy of the notice be included in the accompanying documentation and be distributed with binary distributions of the code, so be sure to include this file along with any binary distributions derived from the GNU C Library.

Portions relating to X11-libs v. 6.8.2 Copyright © 1994-2003 The XFree86 Project, Inc. All Rights Reserved. Permission is hereby granted, free of charge, to any person obtaining a copy of this software and associated documentation files (the "Software"), to deal in the Software without restriction, including without limitation the rights to use, copy, modify, merge, publish, distribute, sublicense, and/or sell copies of the Software, and to permit persons to whom the Software is furnished to do so, subject to the following conditions: The above copyright notice and this permission notice shall be included in all copies or substantial portions of the Software. THE SOFTWARE IS PROVIDED "AS IS", WITHOUT WARRANTY OF ANY KIND, EXPRESS OR IMPLIED, INCLUDING BUT NOT LIMITED TO THE WARRANTIES OF MERCHANTABILITY, FITNESS FOR A PARTICULAR PURPOSE AND NONINFRINGEMENT. IN NO EVENT SHALL THE XFREE86 PROJECT BE LIABLE FOR ANY CLAIM, DAMAGES OR OTHER LIABILITY, WHETHER IN AN ACTION OF CONTRACT, TORT OR OTHERWISE, ARISING FROM, OUT OF OR IN CONNECTION WITH THE SOFTWARE OR THE USE OR OTHER DEALINGS IN THE SOFTWARE. Except as contained in this notice, the name of the XFree86 Project shall not be used in advertising or otherwise to promote the sale, use or other dealings in this Software without prior written authorization from the XFree86 Project.

Portions relating to zlib ©1995-2004 Jean-loup Gailly and Mark Adler. This software is provided 'as-is', without any express or implied warranty. In no event will the authors be held liable for any damages arising from the use of this software.

Portions relating to FireFox 2 are © 2005-2008. Mozilla. All rights reserved. Distributed under the Mozilla Public License Version 1.1.

Autodesk® WiretapCentral™ 2008

Portions relating to Libxalan-c 1.8.0 are Copyright © 2004 The Apache Software Foundation. Licensed under the Apache License, Version 2.0 (the "License"); you may not use this file except in compliance with the License. You may obtain a copy of the License at http://www.apache.org/licenses/LICENSE-2.0. Unless required by applicable law or agreed to in writing, software distributed under the License is distributed on an "AS IS" BASIS, WITHOUT WARRANTIES OR CONDITIONS OF ANY KIND, either express or implied. See the License for the specific language governing permissions and limitations under the License. This product includes software developed by the Apache Software Foundation (http://www.apache.org/).

Portions relating to Libxerces-c 2.5.0 are Copyright © 1999-2004 The Apache Software Foundation. All rights reserved. Redistribution and use in source and binary forms, with or without modification, are permitted provided that the following conditions are met: 1. Redistributions of source code must retain the above copyright notice, this list of conditions and the following disclaimer. 2. Redistributions in binary form must reproduce the above copyright notice, this list of conditions and the following disclaimer in the documentation and/or other materials provided with the distribution. 3. The end-user documentation included with the redistribution, if any, must include the following acknowledgment: "This product includes software developed by the Apache Software Foundation (http://www.apache.org/)." Alternately, this acknowledgment may appear in the software itself, if and wherever such third-party acknowledgments normally appear. 4. The names "Xerces" and "Apache Software Foundation" must not be used to endorse or promote products derived from this software without prior written permission. For written permission, please contact apache@apache.org. 5. Products derived from this software may not be called "Apache" nor may "Apache" appear in their name, without prior written permission of the Apache Software Foundation. THIS SOFTWARE IS PROVIDED "AS IS" AND ANY EXPRESSED OR IMPLIED WARRANTIES, INCLUDING, BUT NOT LIMITED TO, THE IMPLIED WARRANTIES OF MERCHANTABILITY AND FITNESS FOR A PARTICULAR PURPOSE ARE DISCLAIMED. IN NO EVENT SHALL THE APACHE SOFTWARE FOUNDATION OR ITS CONTRIBUTORS BE LIABLE FOR ANY DIRECT, INDIRECT, INCIDENTAL, SPECIAL, EXEMPLARY, OR CONSEQUENTIAL DAMAGES (INCLUDING, BUT NOT LIMITED TO, PROCUREMENT OF SUBSTITUTE GOODS OR SERVICES; LOSS OF USE, DATA, OR PROFITS; OR BUSINESS INTERRUPTION) HOWEVER CAUSED AND ON ANY THEORY OF LIABILITY, WHETHER IN CONTRACT, STRICT LIABILITY, OR TORT (INCLUDING NEGLIGENCE OR OTHERWISE) ARISING IN ANY WAY OUT OF THE USE OF THIS SOFTWARE, EVEN IF ADVISED OF THE POSSIBILITY OF SUCH DAMAGE.

Portions relating to JPEG are copyright © 1991-1996, Thomas G. Lane. All Rights Reserved except as specified below. The authors make NO WARRANTY or representation, either express or implied, with respect to this software, its quality, accuracy, merchantability, or fitness for a particular purpose. This software is provided "AS IS", and you, its user, assume the entire risk as to its quality and accuracy.

Autodesk® SystemCentral 2009

Portions relating to pySerial Copyright © 2001-2004 Chris Liechti cliechti@gmx.net; All Rights Reserved.

 $Autodesk^{\circledast}\ Inferno^{\$}\ 2009,\ Autodesk^{\$}\ Flame^{\$}\ 2009,\ Autodesk^{\$}\ Flint^{\$}\ 2009,\ Autodesk^{\$}\ Flame^{\$}\ 2009,\ Autodesk^{\$}\ Backdraft^{\$}\ Conform\ 2009,\ and\ Autodesk^{\$}\ Wiretap Central^{15}\ 2008$ 

Portions relating to OpenExr 1.2.1 Copyright © 2004, Industrial Light & Magic, a division of Lucasfilm Entertainment Company Ltd. Portions contributed and copyright held by others as indicated. All rights reserved. Redistribution and use in source and binary forms, with or without modification, are permitted provided that the following conditions are met: Redistributions of source code must retain the above copyright notice, this list of conditions and the following disclaimer. Redistributions in binary form must reproduce the above copyright notice, this list of conditions and the following disclaimer in the documentation and/or other materials provided with the distribution. Neither the name of Industrial Light & Magic nor the names of any other contributors to this software may be used to endorse or promote products derived from this software without specific prior written permission. THIS SOFTWARE IS PROVIDED BY THE COPYRIGHT HOLDERS AND CONTRIBUTORS "AS IS" AND ANY EXPRESS OR IMPLIED WARRANTIES, INCLUDING, BUT NOT LIMITED TO, THE IMPLIED WARRANTIES OF MERCHANTABILITY AND FITNESS FOR A PARTICULAR PURPOSE ARE DISCLAIMED. IN NO EVENT SHALL THE COPYRIGHT OWNER OR CONTRIBUTORS BE LIABLE FOR ANY DIRECT, INDIRECT, INCIDENTAL, SPECIAL, EXEMPLARY, OR CONSEQUENTIAL DAMAGES (INCLUDING, BUT NOT LIMITED TO, PROCUREMENT OF SUBSTITUTE GOODS OR SERVICES; LOSS OF USE, DATA, OR PROFITS; OR BUSINESS INTERRUPTION) HOWEVER CAUSED AND ON ANY THEORY OF LIABILITY, WHETHER IN CONTRACT, STRICT LIABILITY, OR TORT (INCLUDING NEGLIGENCE OR OTHERWISE) ARISING IN ANY WAY OUT OF THE USE OF THIS SOFTWARE, EVEN IF ADVISED OF THE POSSIBILITY OF SUCH DAMAGE.

Portions relating to libtiff are Copyright © 1988-1997 Sam Leffler. Copyright © 1991-1997 Silicon Graphics, Inc. Permission to use, copy, modify, distribute, and sell this software and its documentation for any purpose is hereby granted without fee, provided that (i) the above copyright notices and this permission notice appear in all copies of the software and related documentation, and (ii) the names of Sam Leffler and Silicon Graphics may not be used in any advertising or publicity relating to the software without the specific, prior written permission of Sam Leffler and Silicon Graphics. THE SOFTWARE IS PROVIDED "AS-IS" AND WITHOUT WARRANTY OF ANY KIND, EXPRESS, IMPLIED OR OTHERWISE, INCLUDING WITHOUT LIMITATION, ANY WARRANTY OF MERCHANTABILITY OR FITNESS FOR A PARTICULAR PURPOSE. IN NO EVENT SHALL SAM LEFFLER OR SILICON GRAPHICS BE LIABLE FOR ANY SPECIAL, INCIDENTAL, INDIRECT OR CONSEQUENTIAL DAMAGES OF ANY KIND, OR ANY DAMAGES WHATSOEVER RESULTING FROM LOSS OF USE, DATA OR PROFITS, WHETHER OR NOT ADVISED OF THE POSSIBILITY OF DAMAGE, AND ON ANY THEORY OF LIABILITY, ARISING OUT OF OR IN CONNECTION WITH THE USE OR PERFORMANCE OF THIS SOFTWARE.

Portions relating to libffmpeg Copyright © 2003-2006, Fabrice Bellard.

Portions relating to LAME 3.97 Copyright © 2006 Mark Cheng. www.mp3dev.org. Distributed under the terms of the GNU General Public License (or the Lesser GPL) http://www.gnu.org/copyleft/library.html.

PORTIONS RELATING TO H. 264 IS LICENSED UNDER THE AVC PATENT PORTFOLIO LICENSE FOR THE PERSONAL AND NON-COMMERCIAL USE OF A CONSUMER TO (i) ENCODE VIDEO IN COMPLIANCE WITH THE AVC STANDARD ("AVC VIDEO") AND/OR (ii) DECODE AVC VIDEO THAT WAS ENCODED BY A CONSUMER ENGAGED IN A PERSONAL AND NON-COMMERCIAL ACTIVITIY AND/OR WAS OBTAINED FROM A VIDEO PROVIDER LICENSED TO PROVIDE AVC VIDEO. NO LICENSE IS GRANTED OR SHALL BE IMPLIED FOR ANY OTHER USE. ADDITIONAL INFORMATION MAY BE OBTAINED FROM MPEG LA, L.L.C. SEE HTTP://WWW.MPEGLA.COM.

PORTIONS OF THIS PRODUCT IS LICENSED UNDER THE MPEG-4 VISUAL PATENT LICENSE PORTFOLIO LICENSE FOR THE PERSONAL AND NON-COMMERCIAL USE OF A CONSUMER FOR (i) ENCODING VIDEO IN COMPLIANCE WITH THE MPEG-4 VISUAL STANDARD ("MPEG-4 VIDEO") AND/OR (ii) DECODING MPEG-4 VIDEO THAT WAS ENCODED BY A CONSUMER ENGAGED IN A PERSONAL AND NON-COMMERCIAL ACTIVITY AND/OR WAS OBTAINED FROM A VIDEO PROVIDED LICENSED BY MPEG LA TO PROVIDE MPEG-4 VIDEO. NO LICENSE IS GRANTED OR SHALL BE IMPLIED FOR ANY OTHER USE. ADDITIONAL INFORMATION INCLUDING THAT RELATING TO PROMOTIONAL, INTERNAL USES AND LICENSING MAY BE OBTAINED FROM MPEG LA, LLC. SEE HTTP://WWW.MPEGLA.COM.

PORTIONS OF THIS PRODUCT IS LICENSED UNDER THE MPEG-2 PATENT PORTFOLIO LICENSE ANY USE OF THIS PRODUCT OTHER THAN CONUMSER PERSONAL USE IN ANY MANNER THAT COMPLIES WITH THE MPEG-2 STANDARD FOR ENCODING VIDEO INFORMATION FOR PACKAGED MEDIA IS EXPRESSLEY PROHIBITED WITHOUT A LICENSE UNDER APPLICABLE PATENTS IN THE MPEG-2 PATENT PORTFOLIO, WHICH LICENSE IS AVALIABLE FROM MPEG LA, L.L.C., 250 STEELE STREET, SUITE 300, DENVER, COLORADO 80206.

Portions relating to MPEG Layer- 3, supply of this product does not convey a license under the relevant intellectual property of Thomson multimedia and/or Fraunhofer Gesellschaft nor imply any right to use this product in any finished end user or ready-to-use final product. An independent license for such use is required. For details, please visit http://www.mp3licensing.com.

The following are registered trademarks or trademarks of Autodesk, Inc., in the USA and other countries: 3DEC (design/logo), 3December, 3December.com, 3ds Max, ActiveShapes, Actrix, ADI, Alias, Alias (swirl design/logo), AliasStudio, Alias Wavefront (design/logo), ATC, AUGI, AutoCAD, AutoCAD Learning Assistance, AutoCAD LT, AutoCAD Simulator, AutoCAD SQL Extension, AutoCAD SQL Interface, Autodesk, Autodesk Envision, Autodesk Insight, Autodesk Intent, Autodesk Inventor, Autodesk Map, Autodesk MapGuide, Autodesk Streamline, AutoLISP, AutoSnap, AutoSketch, AutoTrack, Backdraft, Built with ObjectARX (logo), Burn, Buzzsaw, CAiCE, Can You Imagine, Character Studio, Cinestream, Civil 3D, Cleaner, Cleaner Central, ClearScale, Colour Warper, Combustion, Communication Specification, Constructware, Content Explorer, Create>what's>Next> (design/logo), Dancing Baby (image), DesignCenter, Design Doctor, Designer's Toolkit, DesignKids, DesignProf, DesignServer, DesignStudio, Design|Studio (design/logo), Design Web Format, Design Your World, Design Your World (design/ logo), DWF, DWG, DWG (logo), DWG TrueConvert, DWG TrueView, DXF, EditDV, Education by Design, Exposure, Extending the Design Team, FBX, Filmbox, FMDesktop, Freewheel, GDX Driver, Gmax, Heads-up Design, Heidi, HOOPS, HumanIK, i-drop, iMOUT, Incinerator, IntroDV, Inventor, Inventor LT, Kaydara, Kaydara (design/logo), LocationLogic, Lustre, Maya, Mechanical Desktop, MotionBuilder, Mudbox, NavisWorks, ObjectARX, ObjectDBX, Open Reality, Opticore, Opticore Opus, PolarSnap, PortfolioWall, Powered with Autodesk Technology, Productstream, ProjectPoint, ProMaterials, Reactor, RealDWG, Real-time Roto, Recognize, Render Queue, Reveal, Revit, Showcase, ShowMotion, SketchBook, SteeringWheels, StudioTools, Topobase, Toxik, ViewCube, Visual, Visual Bridge, Visual Construction, Visual Drainage, Visual Hydro, Visual Landscape, Visual Roads, Visual Survey, Visual Syllabus, Visual Toolbox, Visual Tugboat, Visual LISP, Voice Reality, Volo, Wiretap, and WiretapCentral.

The following are registered trademarks or trademarks of Autodesk Canada Co. in the USA and/or Canada and other countries: Backburner, Discreet, Fire, Flame, Flint, Frost, Inferno, Multi-Master Editing, River, Smoke, Sparks, Stone, and Wire.

Automatic Duck and the duck logo are trademarks of Automatic Duck, Inc. All other brand names, product names or trademarks belong to their respective holders.

FFmpeg is a trademark of Fabrice Bellard, originator of the FFmpeg project.

All other brand names, product names or trademarks belong to their respective holders.

#### Disclaimer

THIS PUBLICATION AND THE INFORMATION CONTAINED HEREIN IS MADE AVAILABLE BY AUTODESK, INC./AUTODESK CANADA CO., "AS IS." AUTODESK, INC. DISCLAIMS ALL WARRANTIES, EITHER EXPRESS OR IMPLIED, INCLUDING BUT NOT LIMITED TO ANY IMPLIED WARRANTIES OF MERCHANTABILITY OR FITNESS FOR A PARTICULAR PURPOSE REGARDING THESE MATERIALS.

Published by:

Autodesk, Inc.

111 McInnis Parkway

San Rafael, CA 94903, USA

Title: Autodesk WiretapCentral 2008 User Guide

Document Version: 1

Date: April 9, 2008

# contents

| 1 | Introduction                                | 1      |
|---|---------------------------------------------|--------|
|   | Summary                                     | 1      |
|   | Welcome to WiretapCentral                   | 1      |
|   | PDF Documentation                           | 2      |
| 2 | WiretapCentral Concepts                     | 3      |
|   | Summary                                     | 3      |
|   | Overview                                    | 3      |
|   | Autodesk Effects and Finishing Workstations | 4      |
|   | Wiretap                                     | 4      |
|   | Framestore                                  | 5      |
|   | Wiretap Central Client                      | 5      |
|   | WiretapCentral Client                       | 5<br>5 |
|   | FLV                                         | 6      |
| 3 | Installation                                | 7      |
|   | Summary                                     | 7      |
|   | Overview.                                   | 7      |
|   | WiretapCentral Server System Requirements   | 7      |
|   | Server Installation                         | 8      |
|   | Client Installation                         | 8      |

| 4 | Getting Started                                         | 9        |
|---|---------------------------------------------------------|----------|
|   | Summary                                                 | 9        |
|   | Launch WiretapCentral                                   | 9        |
|   | WiretapCentral User Interface                           | 10       |
|   | Network Tree                                            | 10       |
|   | Main View Area                                          | 11<br>12 |
|   | Clip and Project Details                                | 12       |
| _ | Duancia with a Winston Naturally                        | 12       |
| 5 | Browsing the Wiretap Network                            | 13       |
|   | Summary                                                 | 13       |
|   | Overview.                                               | 13       |
|   | Browsing using the Network Tree                         | 15<br>16 |
|   | Using Breadcrumb Navigation.                            | 17       |
|   | Generating and Playing Thumbnail Previews               | 17       |
|   | Loading Clips into the Player Directly from a Thumbnail | 19       |
| 6 | Viewing Project and Clip Information                    | 21       |
|   | Summary                                                 | 21       |
|   | Viewing Project Information                             | 21       |
|   | Viewing Clip Information                                | 22       |
| 7 | Listing Clips Using the Datagrid                        | 25       |
| • | Summary                                                 |          |
|   | Overview                                                | 25<br>25 |
|   | Listing Clips Using the Datagrid.                       | 26       |
|   | Listing Clips Recursively Using the Datagrid            | 26       |
| 8 | Loading Clips into the Playlist                         | 29       |
| • | Summary                                                 | 29       |
|   | Summary                                                 | 29<br>29 |
|   | Loading Clips into the Playlist                         | 30       |
|   | Displaying Clips as a List                              | 31       |
|   | Removing Clips from the Playlist                        | 31       |

| 9  | Using the Player               | 33       |
|----|--------------------------------|----------|
|    | Summary                        | 33       |
|    | Overview                       | 33       |
|    | Loading a Clip into the Player | 34       |
|    | Playing Clips                  | 35       |
|    | Panning and Zooming the Clip   | 35       |
|    | Changing the Player Layout     | 36       |
|    | Default                        | 36       |
|    | Extended                       | 37       |
|    | Fullscreen                     | 37       |
| 10 | Encoding Clips in the Playlist | 39       |
|    | Summary Encoding Clips         | 39<br>39 |

Contents

# Introduction

## **Summary**

| Welcome to WiretapCentral |  |
|---------------------------|--|
| PDF Documentation         |  |

## Welcome to WiretapCentral

WiretapCentral is Autodesk's rich Internet application (RIA) that provides interactive access to all media assets on Autodesk Wiretap networks. It allows you to tour the content of your facility via a desktop-like application that runs entirely inside any web browser, such as those on Windows and Mac machines.

WiretapCentral eliminates the need to be at an Autodesk Effects and Finishing workstation to view thumbnails or play media. Since WiretapCentral leverages the Wiretap API, its actions do not interfere with workstation activity. WiretapCentral also provides a simple way to export content from the facility — publish at non-broadcast quality, 8-bits per channel, in a number of popular formats, including MPEG-4, H.264, FLV (Flash Video) and Raw DV.

Set-up is elegant. There is no client-side software to install — just the Adobe Flash player browser plug-in. Point the browser to the WiretapCentral URL, and you are good to go. On the server side, WiretapCentral is delivered as a Linux RPM package file. WiretapCentral installs without assistance on the Apache web server, and runs like any other web site.

Wiretap Central displays the Wiretap network as a browsable hierarchy of hosts, Stone FS and standard FS framestores, projects and clips, exactly as you would find them if browsing from an Autodesk Effects and Finishing workstation. You can view clips as thumbnails or in an informative and sortable "datagrid" format. In datagrid mode, project metadata includes resolution and frame code mode; clip metadata includes scan mode, duration, and keycode.

Play a clip, and WiretapCentral instantly accesses its full-resolution version on the framestore. WiretapCentral encodes it on-the-fly into the Flash video format (see "FLV" on page 6), streaming this live to the WiretapCentral player inside your web browser session. Load clips by dragging and dropping or double-clicking. Scrub, step through frame-by-frame, pan and

#### 1 Introduction

zoom, loop, and so on. Default, extended and fullscreen modes are available. A playlist keeps clips at hand as you browse the framestores.

Encoding clips is as simple as selecting clips in the playlist, and setting export parameters. As with other aspects of WiretapCentral, the bulk of the work is performed by the WiretapCentral server.

#### **PDF Documentation**

This documentation is available from the Help menu as a PDF (Portable Document Format) for online viewing or printing.

# WiretapCentral Concepts

# **Summary**

In this section, you will find an overview of the system architecture and an explanation of terms that are specific to WiretapCentral, or have a particular meaning in this guide.

| Autodesk Effects and Finishing Workstations | 4 |
|---------------------------------------------|---|
| Wiretap                                     | 4 |
| Framestore                                  | 5 |
| WiretapCentral Server                       | 5 |
| WiretapCentral Client                       | 5 |
| Flash Player                                | 5 |
| FIV                                         | 6 |

#### Overview

WiretapCentral straddles several different technologies, including Autodesk Effects and Finishing workstations, low-bandwidth web video, and several different networking and collaboration protocols and tools. It is helpful to have some familiarity with these components before beginning to use WiretapCentral.

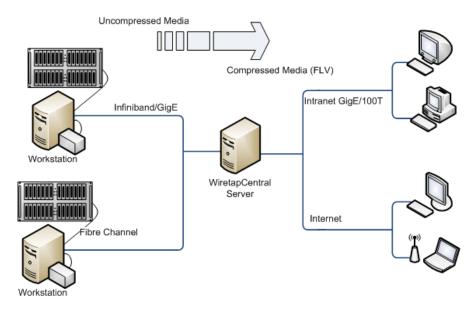

WiretapCentral in a Typical Setup

# **Autodesk Effects and Finishing Workstations**

WiretapCentral communicates with framestore media and metadata databases via their Wiretap server. The Wiretap server is installed automatically with the Effects and Finishing software, and requires no modification for WiretapCentral. For each workstation, a *host* appears in WiretapCentral's browser as a member of the Wiretap network.

#### Wiretap

Wiretap is a platform-independent application programming interface (API) that can process all relevant metadata transactions between a Wiretap client and Wiretap servers. (As noted above, every Autodesk Effects and Finishing has a Wiretap server.) Wiretap comes with a Client software development kit (SDK) that can be used to develop sophisticated tools. WiretapCentral uses the Wiretap API to make requests of the Wiretap servers. This is how WiretapCentral gains access to the framestores on a facility's Wiretap network.

For more information, see:

http://usa.autodesk.com/adsk/servlet/index?siteID=123112&id=7478536

#### **Framestore**

*Framestore* is the general term for online media storage. A framestore is typically a single disk or an array of disks. The two types of framestores exposed by Wiretap are the Stone filesystem (Stone FS) and standard filesystem (standard FS).

## WiretapCentral Server

The WiretapCentral server is a pivotal component of the system. The WiretapCentral client runs in a web browser and makes requests to the WiretapCentral web server. The web server routes the request to the appropriate *Wiretap* server.

From a networking perspective, all the high-bandwidth transactions occur between the Autodesk Effects and Finishing hosts and the WiretapCentral server. For example, media is transferred from a framestore to the WiretapCentral server where it is converted to an FLV thumbnail and/or preview, as required by the WiretapCentral client request. This media transfer can be significant: as such Wiretap typically uses the GigE or Infiniband network.

#### WiretapCentral Client

The WiretapCentral client is a web client that runs in a standard web browser. It communicates solely with the WiretapCentral server. Once the WiretapCentral server has converted the high-bandwidth media from the framestore into a light-weight FLV for the client, the only media transaction that occurs between the WiretapCentral server and client is a progressive download — thus, at any time you can play or scrub what has been downloaded, but not beyond.

The WiretapCentral server caches all FLV's it creates. If another WiretapCentral client makes a request for the same clip, the server does not repeat the encoding process. It just points the WiretapCentral client making the new request to the existing FLV file. Cache cleanup is automatic.

# Flash Player

WiretapCentral is a rich Internet application (RIA) compiled for the Flash run-time engine from source files created using the Flex application development environment. Flash excels at presenting interactive GUIs, parsing and rendering XML, and playing FLV video. The Flash player is a run-time engine distributed free by Adobe Systems.

For more information on Flex, see:

http://www.adobe.com/products/flex/

#### 2 WiretapCentral Concepts

To download the Flash player web browser plug-in, see:

http://www.adobe.com/products/flashplayer/

#### **FLV**

FLV is the Flash player video file format. It is fully supported by current versions of the Flash plug-in (version 9). FLV is an encoded video format (using either the Sorenson Spark Pro or ON2 VP6.5 codecs) that has a small memory footprint. In addition, it can carry custom metadata and can interact with other Flash objects.

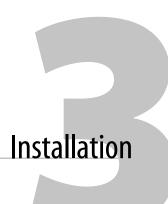

## **Summary**

This chapter includes system requirements and installation instructions.

| WiretapCentral Server System Requirements | 7 |
|-------------------------------------------|---|
| Server Installation                       | 8 |
| Client Installation                       | 8 |

#### Overview

WiretapCentral is delivered as a single standalone RPM package which provides the WiretapCentral server component. Installing the WiretapCentral server should take no more than a few minutes, and requires no configuration whatsoever. It relies completely on the existing Wiretap server framework. Wiretap servers are installed by default with Effects and Finishing workstation software. They run automatically, and independently of the Effects and Finishing applications.

#### **WiretapCentral Server System Requirements**

Please note the following requirements:

- 32- or 64-bit linux RedHat Enterprise 4 workstation.
- Direct access to the Wiretap network. The Wiretap Central server must reside on the same subnet/switch as the Autodesk Effects and Finishing workstations.
- Apache Web Server version 2.0.52 or greater.

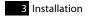

#### Server Installation

It is recommended that you install WiretapCentral on a separate machine than the Effects or Finishing workstation. While the workstation's CPU is protected from concurrent WiretapCentral server activity, competition for its resources will occur.

WiretapCentral installs to the default Apache html and cgi-bin directories:

- /var/www/html/WiretapCentral
- /var/www/cgi-bin/WiretapCentral

As noted in Chapter 2, "WiretapCentral Concepts," on page 3, the WiretapCentral server converts high-bandwidth media from the framestore into light-weight FLV's for the client. It caches the FLV's in the following directory (cache cleanup is automatic):

• /var/www/html/WiretapCentral/cache

To install the WiretapCentral server:

1. As *root*, type the following at the command line:

rpm -Uvh wiretapcentral.sw.wiretapcentral-<version>.i386.rpm

#### Client Installation

The WiretapCentral client runs within any web browser supported by the Adobe Flash player plug-in, version 9 or later — for example, Mozilla Firefox (Linux, Windows), Safari (Mac OS X) and Internet Explorer (Windows). To run the client, simply open a web browser and browse to the system on which the WiretapCentral server is installed:

http://<hostname\_or\_IP>/wiretapcentral/

The Adobe Flash player, if needed, should download automatically. Next, the WiretapCentral Flash client loads. Once complete, the WiretapCentral UI appears in the browser. Should the Flash player fail to install, visit www.adobe.com/flash.

NOTE: There is no support for 64-bit browsers at this time.

# **Getting Started**

## **Summary**

This section describes how to launch WiretapCentral, and presents an overview of the user interface.

| Launch WiretapCentral         | 9  |
|-------------------------------|----|
| WiretapCentral User Interface | 10 |

# Launch WiretapCentral

To launch, point a web browser to the system where the WiretapCentral web server is installed. After a brief initialization, WiretapCentral opens, displaying the available Autodesk Effects and Finishing workstations on the network.

#### To Launch WiretapCentral:

- 1. Open a web browser.
- **2.** Enter the URL for WiretapCentral:

```
http://<host_domain>/wiretapcentral/
```

where < host\_domain > is the name of the host on which you installed the WiretapCentral server. See Chapter 3, "Installation," on page 7.

The WiretapCentral client appears in the browser. The network tree is populated by all detected Wiretap servers (hosts).

- **3.** (Optional) Maximize WiretapCentral's screen real-estate by setting the web browser to full-screen mode:
  - In Firefox or Internet Explorer on Windows, press **F11**.
  - In Safari on Mac OSX, press Ctrl+F.

For other browser and platform combinations, consult the browser's Help menu.

**4.** To end the session, close the browser.

The WiretapCentral client uses Flash "local shared objects" (similar to cookies) to maintain state information between sessions. The next time you start the client, the same projects, clips and playlist will appear in the UI.

# WiretapCentral User Interface

The UI is consists of four or five main areas, as shown in the following diagram.

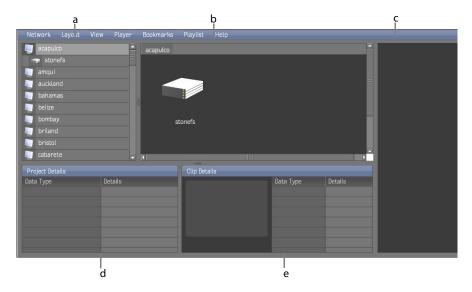

- a) Network tree
- b) Main view area
- c) Playlist

- d) Clip details
- e) Project details

#### **Network Tree**

The network tree displays the contents of the Wiretap network in a tree hierarchy. Initially, it lists all the hosts discovered. Expanding a host displays its framestores and the clip libraries. See Chapter 5, "Browsing the Wiretap Network," on page 13.

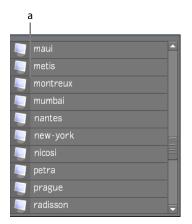

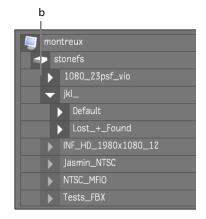

- a) Network tree (collapsed)
- b) Network tree (expanded)

#### **Main View Area**

The main view area occupies a central portion of the UI. It presents clip thumbnails, the datagrid, and is home to the player. Switch between these display modes by way of the View menu, or double-click a thumbnail to open the player immediately. See Chapter 5, "Browsing the Wiretap Network," on page 13, Chapter 7, "Listing Clips Using the Datagrid," on page 25, and Chapter 9, "Using the Player," on page 33.

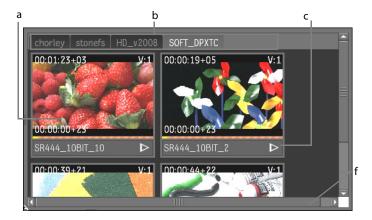

- a) Clip thumbnail
- b) Navigation breadcrumbs
- c) Play/Pause button

d) Scroll bars

#### **Playlist**

The playlist is designed to hold clips that you want to review or encode. As you browse the framestores on the network, you can build a list of clips of interest by dragging and dropping them into the playlist. See "Loading Clips into the Playlist" on page 29 and Chapter 10, "Encoding Clips in the Playlist," on page 39.

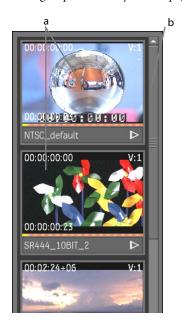

- a) Clips in playlist
- b) Playlist scroll bar

#### **Clip and Project Details**

When you browse to the project level or lower, or select a specific clip, detailed information is presented in the project and clip details areas. See Chapter 6, "Viewing Project and Clip Information," on page 21.

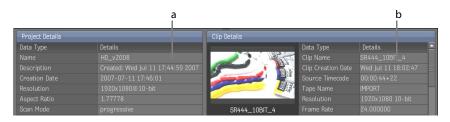

- a) Project details
- b) Clip details

# Browsing the Wiretap Network

## **Summary**

This section describes how to browse the Wiretap network to access media stored on Autodesk Effects and Finishing framestores.

| Overview                                                | 13 |
|---------------------------------------------------------|----|
| Browsing using the Network Tree                         | 15 |
| Browsing using Thumbnails                               | 16 |
| Using Breadcrumb Navigation                             | 17 |
| Generating and Playing Thumbnail Previews               | 17 |
| Loading Clips into the Player Directly from a Thumbnail | 19 |

#### **Overview**

WiretapCentral presents a Wiretap network as a hierarchy of hosts, framestores, projects, libraries, reels and clips. When you first point a web browser to the WiretapCentral server, the network tree lists all hosts detected on the network — hosts being the top-level data nodes. Clicking on a host reveals its framestores, and so on down the hierarchy, to clips.

The network tree works in conjunction with the main view area to give you a more complete picture of the network and framestore contents. Initially the main view area is empty. Once you start navigating a host, it displays the contents of the host's framestores, libraries, and reels, as you select them. By default it displays thumbnails for each clip, but it can also display clip metadata, in datagrid mode. See Chapter 7, "Listing Clips Using the Datagrid," on page 25.

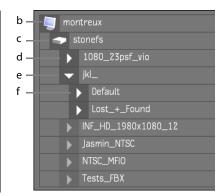

a) Hosts (collapsed)

prague

- b) Expanded host
- c) Framestore

d) Project

e) Library

f) Reel

**Note:** WiretapCentral's ability to browse framestores is restricted to Autodesk Effects and Finishing workstations running a Wiretap server (version 2008 or more recent). Some products, such as Autodesk Lustre®, do not currently run a Wiretap server. Thus, their framestores are not accessible to WiretapCentral. In addition, clips stored on an Editing workstation's EditDesk or an Effects workstation's Desktop are not accessible.

# **Browsing using the Network Tree**

The network tree is an interactive tool for browsing the network and framestore hierarchy. It works in conjunction with the main view area to show clips as thumbnails or in datagrid mode.

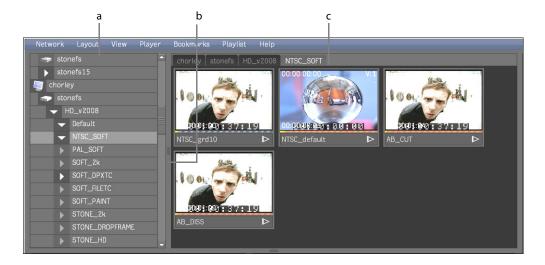

- a) Network tree with library selected
- b) Draggable divider
- Main view area showing clip thumbnails

#### To browse the network:

Click any host item in the network tree to display its framestores. While multiple
framestores can be present, typically a host has just one framestore — *stonefs*, for example.
Icons representing the framestores appear in the main view area, when in thumbnail mode.

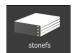

Framestore icon

**Note:** When you expand an item in the network tree an animated cursor indicates that a metadata transaction is taking place. Depending on the complexity of the tree, this can take some time.

**2.** Click a framestore in the network tree to display its projects. Icons for the projects appear in the main view area.

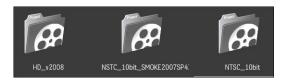

Project icons

- 3. Click collapsed items to further expand the network tree.
  - The data structure hierarchy is exactly what you would find browsing a clip library in any Autodesk Effects and Finishing workstation.
  - Once an item is expanded, you can collapse it again by clicking its expand/collapse arrow.
  - To switch between expanded items, click the item of interest. This changes the focus without collapsing the deselected item.
- 4. Note the following about browsing the Wiretap network and framestores using the network tree:
  - Vertical and horizontal scroll bars appear when needed.
  - Drag the vertical divider between the network tree and main view area to change its size.
- 5. To expand all an item's children at once, choose Expand Children from the Network menu. See "Listing Clips Recursively Using the Datagrid" on page 26.

# **Browsing using Thumbnails**

By default, the main view area presents the Wiretap network and framestore content as icons and thumbnails. For example, if a library is selected in the network tree, the main view area displays icons for the reels it contains. When you select a library or reel, thumbnails are generated for their clips. Once you have selected a host in the network tree, you can do all of your browsing using icons, thumbnails and breadcrumbs.

#### To browse using thumbnails in the main view area:

- 1. Switch to thumbnail mode, if necessary, by selecting Thumbnails from the View menu.
- Select a host in the network tree.The main view area displays an icon for each framestore on the host.
- Double-click the icon for the framestore of interest.The main view area displays the projects contained by the selected framestore.
- **4.** Continue browsing the contents of the current host:
  - Double-click any data-structure icon to open it.

- Double-clicking a clip thumbnail switches the main view area to player mode and loads the clip into the player. See "Generating and Playing Thumbnail Previews" on page 17 and "Loading Clips into the Player Directly from a Thumbnail" on page 19.
- To switch hosts, select the new host in the network tree.

## **Using Breadcrumb Navigation**

WiretapCentral uses breadcrumbs to show your position within the framestore file system hierarchy. These appear along the top of the main view area as you browse. In addition, each breadcrumb is a hot-spot. Click one, and you jump immediately to its location.

To use breadcrumbs in the Clips tab:

- 1. Switch to thumbnail mode, if necessary, by selecting Thumbnails from the View menu.
- Browse the network and framestores using the network tree or main view area. Notice the breadcrumbs that appear as you browse.

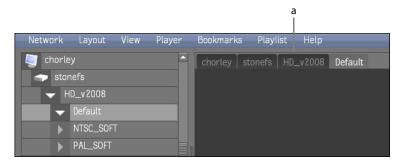

- a) Breadcrumbs
- **3.** Click any breadcrumb to return to that level of the network hierarchy.

# **Generating and Playing Thumbnail Previews**

Icons and thumbnails in the main view area provide an intuitive means to navigate the network and framestores. More importantly, however, the thumbnails provide you with:

- Metadata corresponding to each clip, including the clip's name, timecode, duration, tracks, and origin (Stone or soft-import).
- A playable, scrubbable representation of the clip.
- A gateway to loading the clip directly into the player (see "Loading Clips into the Player Directly from a Thumbnail" on page 19).

#### To generate and play thumbnail previews in the main view area:

1. Navigate to the clip of interest.

By default, a single-image thumbnail is automatically generated for each clip in the main view area.

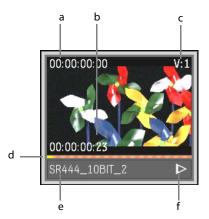

- a) Current timecode
- b) End timecode
- c) Video track indicator

- d) Scrubbable progress bar
- e) Clip name

- f) Play/Pause icon
- 2. Click on the progress bar to generate the playable thumbnail.

Thumbnail generation is normally faster than real-time, depending on the network interface and processing power of the WiretapCentral server. Thumbnails are partially playable and scrubbable even when processing or downloading is not yet complete.

The meaning of the different colours is explained below:

| orange<br>corkscrew | Thumbnail is not yet encoded.                                                                                                    |
|---------------------|----------------------------------------------------------------------------------------------------|
| grey                | A grey progress bar indicates thumbnail is being generated. Grey from start-to-finish indicates thumbnail is generated and resides in your browser's cache. |
| blue                | Playable thumbnail has been generated on the server, but remains to be downloaded into your cache.                                                          |
| yellow              | Indicates position when playing or scrubbing.                                                                                                    |

- **3.** Play the thumbnail by clicking the Play icon.
- 4. Scrub the thumbnail by dragging over the progress bar.

# Loading Clips into the Player Directly from a Thumbnail

A typical workflow involves setting up several clips for playback by dropping them into the playlist then selectively loading them into the player (see Chapter 8, "Loading Clips into the Playlist," on page 29). However, you can also load clips into the player directly from the main view area, in thumbnail mode.

#### To load clips into the player directly from a thumbnail:

1. Navigate to the clip of interest and double-click its thumbnail.

The player appears in the main view area loaded with the clip.

As with thumbnails, clips in the player are playable while processing or downloading is taking place.

- 2. To switch back to thumbnail mode:
  - Select Thumbnails from the View menu.
  - Press ~ (tilde). This hot key always switches between the player and the datagrid or thumbnail mode.

For more information on playing clips in the player, see Chapter 9, "Using the Player," on page 33.

# **Viewing Project and Clip Information**

## **Summary**

This section describes the information (metadata) presented for projects and clips.

| Viewing Project Information | 21 |
|-----------------------------|----|
| Viewina Clip Information    | 22 |

# **Viewing Project Information**

When you browse to the project level in the network tree or main view area (in thumbnail mode), the current project's settings are displayed in the project details area. This information persists until you select a node from another project.

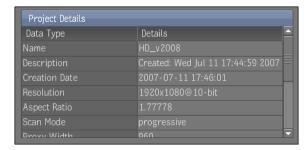

#### Project Details area

The following table explains the contents of the project details area.

| Attribute     | Description                                                                                | Example                        |
|---------------|--------------------------------------------------------------------------------------------|--------------------------------|
| Name          | The name given to the project when it was created.                                         | My Little Pony                 |
| Description   | A more meaningful description. Often, the default value of the creation date appears here. | 15-second TV spot (Superbowl). |
| Creation Date | Creation date in the form YYYY-MM-DD HH:MM:SS.                                             | 2007-07-11 17:46:01            |
| Resolution    | Default resolution and bit- depth.                                                         | 1920x1080@10-bit               |
| Aspect Ratio  | Default aspect ratio.                                                                      | 1.77778                        |

# **Viewing Clip Information**

Clip information is automatically displayed in the clip details area when you select or play a clip. It persists until you select another clip. For clarity, the selected clip is shown along side the data.

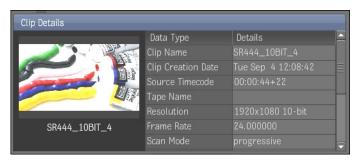

Clip Details area

The following table explains the contents of the project details area

| Attribute             | Description                                                             | Example                          |
|-----------------------|-------------------------------------------------------------------------|----------------------------------|
| Clip Name             | The name given to the clip when it was created.                         | NTSC_default                     |
| Clip Creation<br>Date | Creation date and time in the form Day Mon DD HH:MM:SS YYYY.            | Tue Sep 4 12:08:42 2007          |
| Source<br>Timecode    | The timecode and frame numbers on source clip that was loaded from VTR. | 00:00:44+22                      |
| Tape Name             | Name (or number) of the associated tape.                                | Archive 2007                     |
| Resolution            | Resolution and bit-depth.                                               | 1920x1080 10-bit                 |
| Frame Rate            | Clip's frame rate (24, 25, 30, 50, 60 fps)                              | 24.000000                        |
| Scan Mode             | The clip's field dominance.                                             | Field 1, Field 2,<br>Progressive |

| Attribute    | Description                                          | Example                        |
|--------------|------------------------------------------------------|--------------------------------|
| Duration     | Duration in time and frames.                         | 00:00:00+23                    |
| Video Frames | Number of frames per second.                         | 24                             |
| Audio Tracks | Number of audio tracks.                              | 0                              |
| Aspect Ratio | Aspect ratio.                                        | 1.000000                       |
| Format       | Video format (NTSC, PAL, HD, RGB).                   | rgb                            |
| Node ID      | Persistent ID that identifies each node on the host. | /stonefs/HD_v2008/<br>STONE_HD |

6 Viewing Project and Clip Information

# Listing Clips Using the Datagrid

## **Summary**

This section describes how to use the datagrid, the viewing mode that lists clips in a table whose columns can be sorted and repositioned.

| Listing Clips Using the Datagrid             | 26 |
|----------------------------------------------|----|
| Listing Clips Recursively Using the Datagrid | 26 |

#### Overview

By default, the main view area displays the contents of the current library or reel as clip thumbnails. The datagrid presents an alternative view, presenting clips in table format, with sortable, repositionable columns.

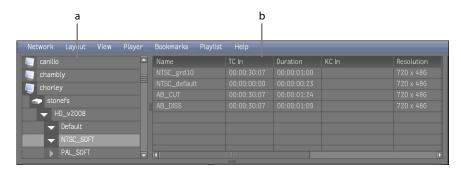

a) Network tree

b) Datagrid

The datagrid allows you to locate or compare clips based on clip metadata — name, tape name, duration, etc. When used in conjunction with the Network menu Expand Children command, you can list all the clips in all 'subdirectories' of any network object — host, framestore, project, library or reel — in one click.

## Listing Clips Using the Datagrid

The datagrid presents clip metadata in a sortable table with repositionable columns.

#### To list clips using the datagrid:

- 1. In the network tree, navigate to the library or reel of interest.
- Switch to datagrid view by selecting Datagrid from the View menu.The list of clips contained in the library or reel appears in the datagrid.
- 3. Notice the following:
  - In datagrid view, only clips are listed (not projects, libraries, reels, etc.).
  - The datagrid contains one row for each clip in the current library or reel.
  - Rearrange columns by dragging them to their new position column order persists for the duration of the current WiretapCentral client session only.
  - Sort the list by clicking a column header.
- **4.** Select a row to view its thumbnail in the Clip Details area. Select multiple rows by pressing the **CTRL** or **SHIFT** key and clicking.
- 5. To switch back to thumbnail mode:
  - Select Thumbnails from the View menu.
  - Press ~ (tilde). This hot key always switches between the player and the datagrid or thumbnail mode.

For more information on playing clips in the player, see Chapter 9, "Using the Player," on page 33.

#### Listing Clips Recursively Using the Datagrid

By default, the datagrid lists the clips for the currently selected library or reel only. However, you can expand the children of any network item — a host, framestore, project, library or reel — all at once, using the Network menu Expand Children command. In datagrid mode, this populates the datagrid with information on all clips found in the sub-hierarchy. Expanding the children for a project provides a complete inventory of the project's media assets, for example.

#### To list clips recursively using the datagrid:

- 1. In the network tree, navigate to the host, framestore, project, library or reel of interest.
- 2. Switch to datagrid view by selecting Datagrid from the View menu.

- **3.** In the Network menu, select Expand Children.

  A confirmation dialog appears, cautioning that the operation can take some time.
- **4.** Click OK in the dialog.
  - In the Network tree, a spinning cursor indicates the recursive scan is in process. All subitems are expanded.
  - As the scan proceeds, the datagrid is populated by the incoming stream of metadata.
  - Once complete, the results persist until you select something else in the Network tree. However, the data is cached locally for the duration of the session. The second time you expand the children in the same place the results are loaded immediately.

# **Loading Clips into the Playlist**

### **Summary**

This section describes how to work with the playlist.

| Loading Clips into the Playlist  | 30 |
|----------------------------------|----|
| Displaying Clips as a List       | 31 |
| Removing Clips from the Playlist | 3  |

#### **Overview**

The playlist is a holding area for clips you want to play back or encode. It can concurrently contain clips that you load from different hosts, projects, reels and clip libraries at the same time. Like other elements of the UI, the playlist persists between sessions.

When the playlist contains numerous clips, it can be convenient to view them as a list rather than thumbnails. When clips are no longer needed, you can remove them from the playlist. Clips must be in the playlist before they can be encoded. See Chapter 10, "Encoding Clips in the Playlist," on page 39.

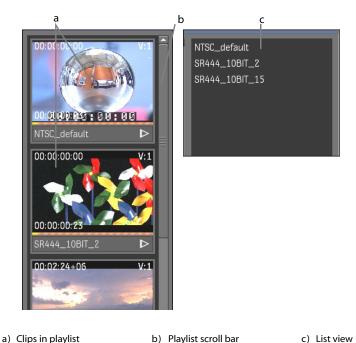

## **Loading Clips into the Playlist**

Load clips into the playlist by dragging and dropping from the main view area, in thumbnail or datagrid mode.

#### To load clips into the playlist:

- 1. In thumbnail or datagrid mode, navigate to a library or reel containing clips.
- Load a clip into the playlist by dragging the thumbnail or data row to the playlist.
   A semi-transparent thumbnail or data row indicates you have acquired the clip. A green plus-sign (+) indicates you are over the playlist.
- **3.** It is also possible to load several clips at once into the playlist:
  - Ctrl-click multiple clips to select them, then drag the selections to the playlist.
  - **Shift**-click a range of clips, then drag the selections to the playlist.
- **4.** Double-click a clip in the playlist to load it into the player.

## **Displaying Clips as a List**

By default, clips in the playlist tab are displayed as thumbnails, but you can also display them as a list. This is not the same as listing clips in the datagrid — in the playlist, clips are listed by name only, to save space.

• From the Playlist menu, select View then List View.

## **Removing Clips from the Playlist**

When clips are no longer needed, they can be removed from the Playlist. This is a non-destructive action — it has no effect on the underlying clips on the framestores.

- From the Playlist menu, select Clear All.
- Select one or more clips in the playlist and then press the **DELETE** key.

# Using the Player

### **Summary**

This chapter describes how to use the main features of the player.

| Loading a Clip into the Player | 34 |
|--------------------------------|----|
| Playing Clips                  | 35 |
| Panning and Zooming the Clip   | 35 |
| Chanaina the Player Layout     | 36 |

#### **Overview**

Thumbnails are convenient for previewing clips, but the player is larger and offers considerably more playback options. It presents clips at a width of 720 pixels, and usually at 100% JPEG quality. In addition, the player has controls for stepping through the action, looping, etc.

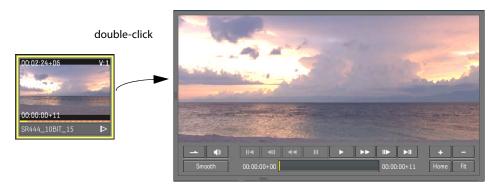

Player

From most areas of the UI, double-clicking a clip opens the player loads the clip into it. WiretapCentral automatically generates and downloads the high-resolution version from the clip on the framestore, then streams the playable version to the player. For long clips, this can take a few seconds, depending on the network interface and processing power of the WiretapCentral server. If the clip has an NTSC or PAL proxy on the framestore, the process is

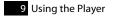

usually very close to real-time. As with thumbnails, you can begin playing as soon as the clip begins downloading.

## Loading a Clip into the Player

To load a clip into the player:

- 1. Navigate to the clip of interest.
- **2.** Double-click on the clip to open the player and load the clip. You can double-click a thumbnail, a row in the datagrid, or a clip name in the playlist.

The player appears in the main view area with the clip loaded.

The meaning of the different colours in the time bar is explained below:

| orange<br>corkscrew | Clip is not yet playable.                                                                                                    |
|---------------------|----------------------------------------------------------------------------------------------------|
| grey                | A grey progress bar indicates a playable clip is being generated. Grey from start-to-finish indicates the clip is generated and resides in your browser's cache. |
| blue                | Playable clip has been generated on the server, but remains to be downloaded into your cache.                                                                    |

## **Playing Clips**

The player's controls are shown in the following diagrams.

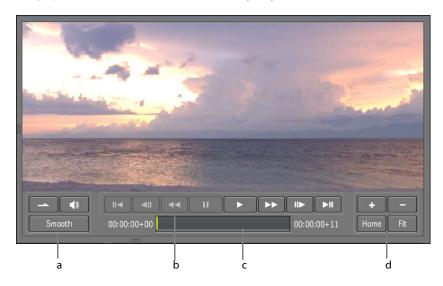

- a) Loop/mute/smooth display
- b) Playback controls
- c) Time bar

d) Zoom controls

The playback controls are detailed below:

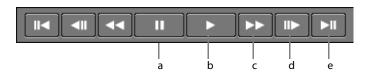

a) Pause

b) Play

c) Fast-forward

- d) Single frame forward
- e) Jump to end

## **Panning and Zooming the Clip**

You can pan the clip across the canvas and zoom in and out, even while the clip is playing.

To pan and zoom a clip:

1. To pan the clip, drag it using the cursor.

- **2.** To zoom in and out:
  - Click the [+] and [-] UI buttons.
  - Use the wheel on the mouse.
- **3.** To reset the player's default pan and zoom settings, click Home.
- **4.** To fit the clip to the available player canvas, click Fit.

## **Changing the Player Layout**

Use the  ${\bf F}$  key to cycle between WiretapCentral's layout options for the player, or make a selection from the Layout menu.

#### **Default**

The default mode displays as much of the clip as possible in the given screen real-estate. On higher-resolution monitors this ought to be enough to show the whole frame.

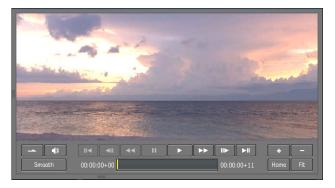

Default mode

#### **Extended**

Extended mode removes the tree and playlist, giving more space for the player.

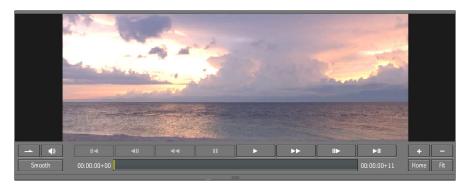

Extended mode

#### **Fullscreen**

Fullscreen mode removes everything from WiretapCentral except the player.

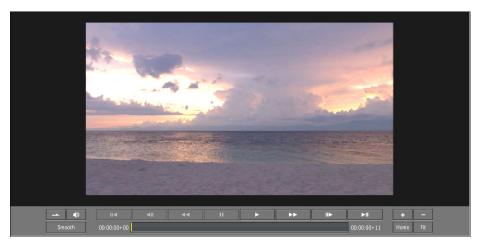

Fullscreen Mode

## **Encoding Clips in the Playlist**

### **Summary**

| This chapter provides information on exporting clips from the p | laylist by encoding them. |
|-----------------------------------------------------------------|---------------------------|
| Encoding Clins                                                  | 30                        |

#### Overview

Once you select the clips in the playlist, you are a few short steps away from having stand-alone playable clips. You can export clips in any of four formats: MPEG-4, H.264, FLV (Flash Video) or Raw DV. WiretapCentral guarantees frame and timecode accuracy; however, it is important to note the following limitations:

- Video clips are not broadcast-quality.
- Clips are down-converted to 8-bits per channel RGB.
- Film clips lack colour management.

With these limitations in mind, it is recommended that any client final approval be done using the final delivery medium.

WiretapCentral exports encoded clips to the following directory on the WiretapCentral server:

/var/www/html/WiretapCentral/export

This is seen by a web browser as:

http://<hostname\_or\_IP>/wiretapcentral/export

### **Encoding Clips**

Encoding clips is a three step process: you name the export session, choose the encoding format and parameters, and export the file. Once the clip is encoded, you have the option of adding it to a TAR file. All steps are done within the Export wizard.

Note: WiretapCentral encodes clips on the server, and they remain there once complete. While the WiretapCentral client running in your browser provides a mechanism for downloading encoded clips, it is up to your web administrator to maintain or delete them on the server.

#### To encode a clip:

- 1. Navigate to the clip of interest and drag it into the playlist.
- 2. Select Export from the Playlist menu.

The export wizard appears, prompting you to name the export session. This name is used to create a subdirectory on the server to hold the encoded clips.

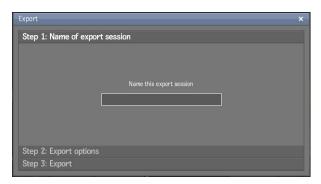

Step 1: Name the export session

3. Name the export session (minimum six characters) and press the ENTER key or click Step 2. The export wizard presents the encoding options.

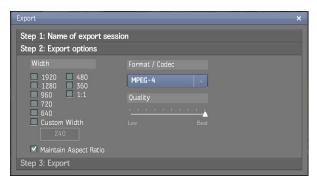

Step 2: Choose encoding options

**4.** Choose encoding options, as desired, and click Step 3.

The wizard presents the final step prior to encoding.

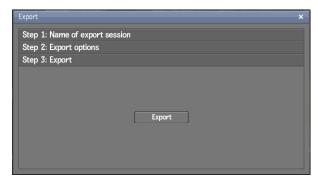

Step 3: Begin encoding

- **5.** Click Export to set the process in motion. You can also go back to a previous step to review your choices by clicking on the step.
- **6.** Upon successful completion the wizard provides you with two options: to view the generated content on the WiretapCentral server, or to add the clip (or clips) to a TAR file.

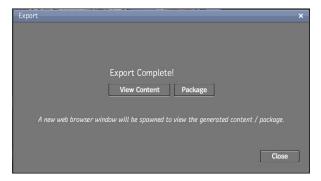

Supplemental step

7. Click View Content to open a new browser (or browser tab) on the server directory containing the generated clip. Click Package to add the clip to a TAR file.
The directory created on the server is based on the export session name.